# **Hide detections with tuning rules**

Published: 2022-06-15

Tuning rules enable you to hide detections that match specified criteria.

To avoid creating redundant rules, make sure to first add information about your network environment to the ExtraHop system by specifying tuning parameters  $\mathbb{Z}$ .

Learn more about tuning detections  $\mathbb{R}$ .

# **Add a tuning rule from a detection card**

If you encounter a low-value detection, you can create a tuning rule directly from a detection card to hide similar detections in the ExtraHop system.

#### **Before you begin**

Users must have full write or higher [privileges](https://docs.extrahop.com/8.9/users-overview/#user-privileges)  $\mathbb Z$  to tune a detection.

Learn about tuning best practices  $\mathbb{R}$ .

- 1. Log in to the ExtraHop system through https://<extrahop-hostname-or-IP-address>.
- 2. At the top of the page, click **Detections**.
- 3. Click **Actions** from the lower-left corner of the detection card.
- 4. Click **Tune Detection...**.

If the detection type is associated with a tuning parameter, you will see an option to [suppress the](https://docs.extrahop.com/8.9/detections-specify-custom-parameters/#add-a-tuning-parameter-or-trusted-domain-from-a-detection-card) detection  $\mathbb{Z}$ . If you still want to create a tuning rule, select the Hide detections like these... option and click Save.

5. Specify the [tuning rule criteria](#page-0-0) and click **Create**.

The rule is added to the Tuning Rules page. Learn more about [managing tuning rules](#page-1-0).

## <span id="page-0-0"></span>**Tuning rule criteria**

Select from the following criteria to determine which detections are hidden by a tuning rule.

#### **Detection type**

You can create a tuning rule that applies to a single detection type, or choose to have the rule apply to all detection types. Rules that encompass all detection types are typically reserved for activity associated with vulnerability scanners.

### **Participants**

Identify participants in a tuning rule by IP address or device name. For detections with multiple offenders you can include a list of IP addresses or CIDR blocks, or reference a device group. You can also create tuning rules that hide a single participant without hiding an entire detection.

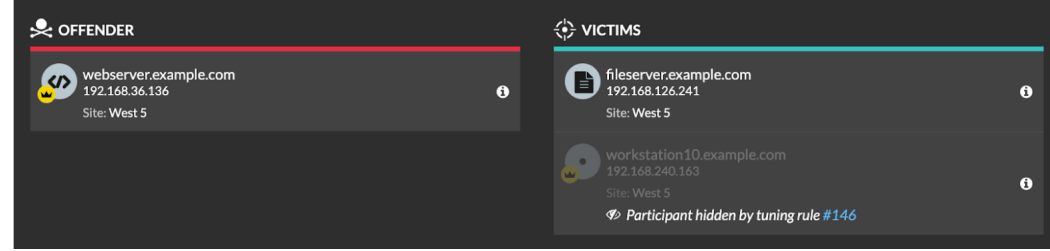

You can opt to hide all offenders or all victims. For example, you can hide the offender in a noisy scan detection regardless of the victim participants.

ExtraHop **@-**\*

## **Detection properties**

Create a tuning rule that hides detections by a specific property. For example, you can hide Rare SSH Port detections for a single port number, or Data Exfiltration to S3 Bucket detections for a specific S3 bucket.

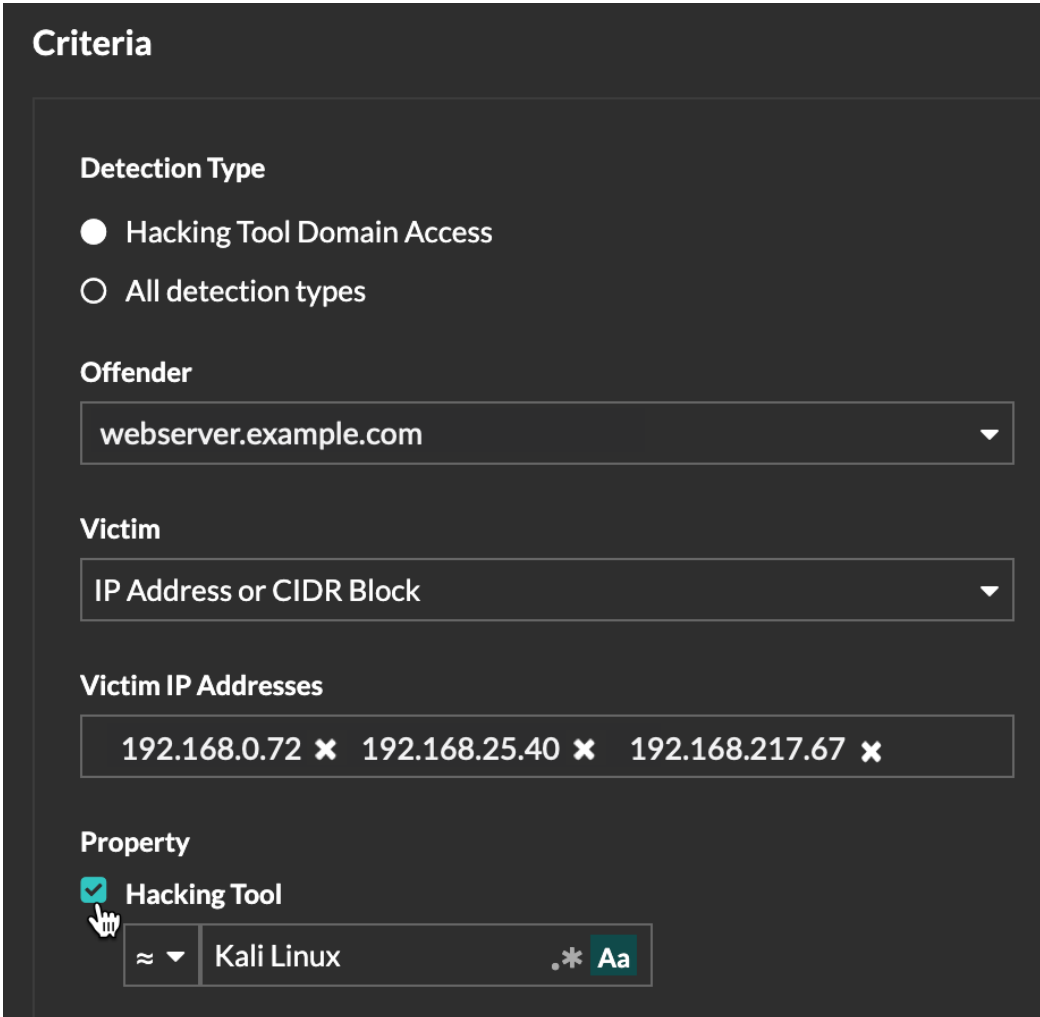

# <span id="page-1-0"></span>**Manage Tuning Rules**

You can extend the duration of a rule, re-enable a rule, and disable or delete a rule.

At the top of the page, click the Systems Settings icon **and select Tuning Rules**.

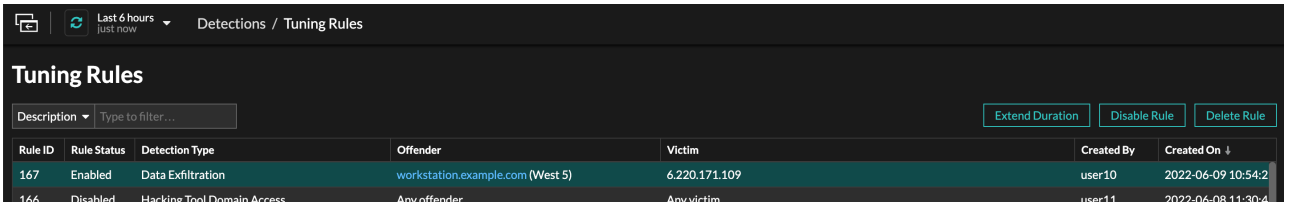

- After you disable or delete a rule, the rule expires immediately and associated triggers and alerts resume.
- After you disable a rule, previously hidden detections remain hidden; ongoing detections appear.

• Deleting a rule displays previously hidden detections.

You can temporarily display hidden detections and participants on the Detections page by selecting the **Show Hidden Detections** checkbox, without disabling the tuning rules. Each hidden detection or participant includes a link to the associated tuning rule, and displays the username of the user that created the rule. If the detection or participant is hidden by multiple rules, the number of rules that apply appears.

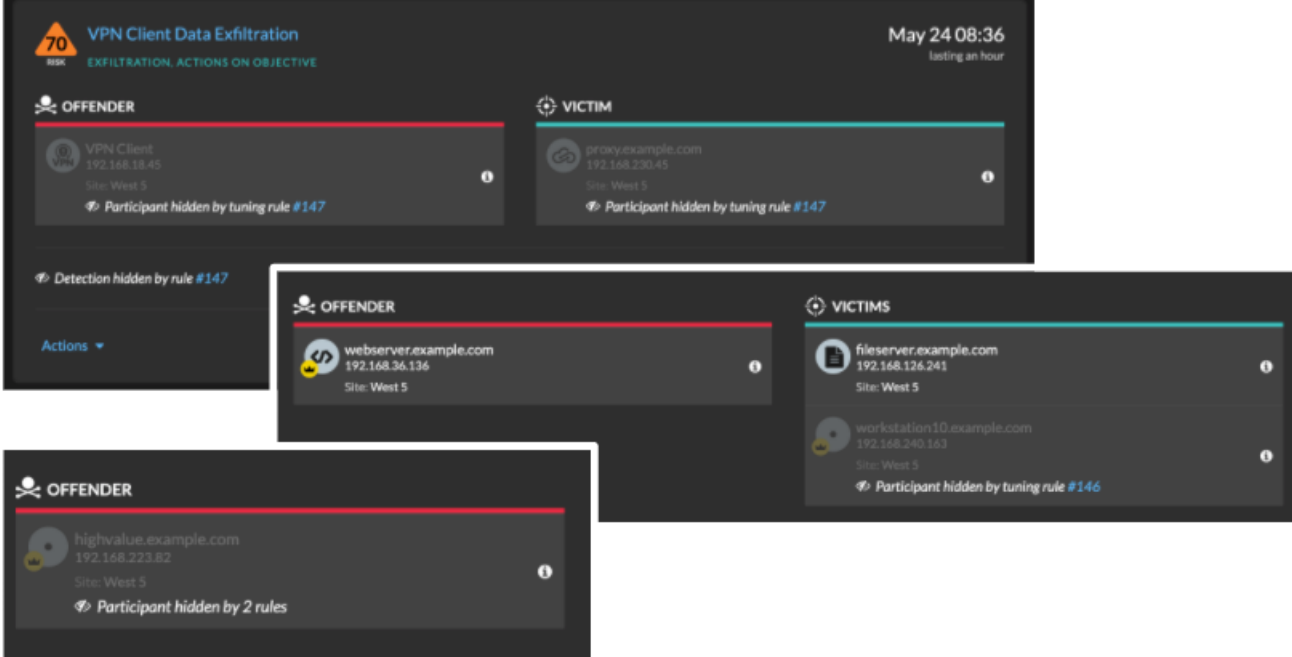